# 『ペット医療保険サービス **\_** お申し込みの流れ』

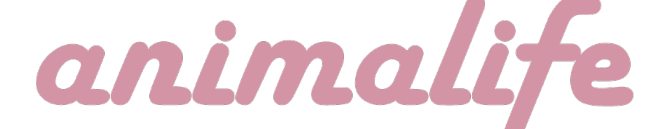

1

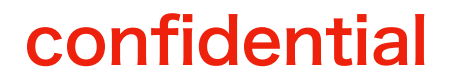

最終更新日:2024年3月27日

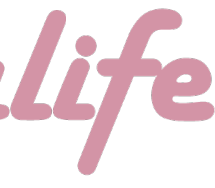

# (1)保険締結までの流れ (**P3~4**) (2) 対象ペットの**"**情報**"**入力 (**P5~8**) (3)対象ペットの**"**健康状態**"**を入力 (**P 9**) (4)入力情報の最終確認と**"**お申し込み**"** (**P10~13**)

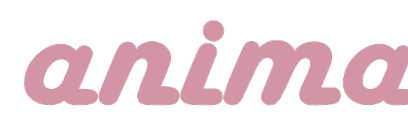

- 
- 
- 
- 

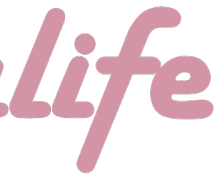

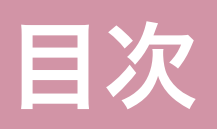

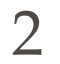

# 保険を申し込む為の3つの手順

①「 対象ペットの**"**情報**"**入力」

②「 対象ペットの**"**健康状態**"**を入力」

③「 入力情報の最終確認と**"**お申し込み**"**」

※上記の内、<u>①3→ユーザー/2→ブリーダーが行う作業</u>

# (1)保険締結までの流れ

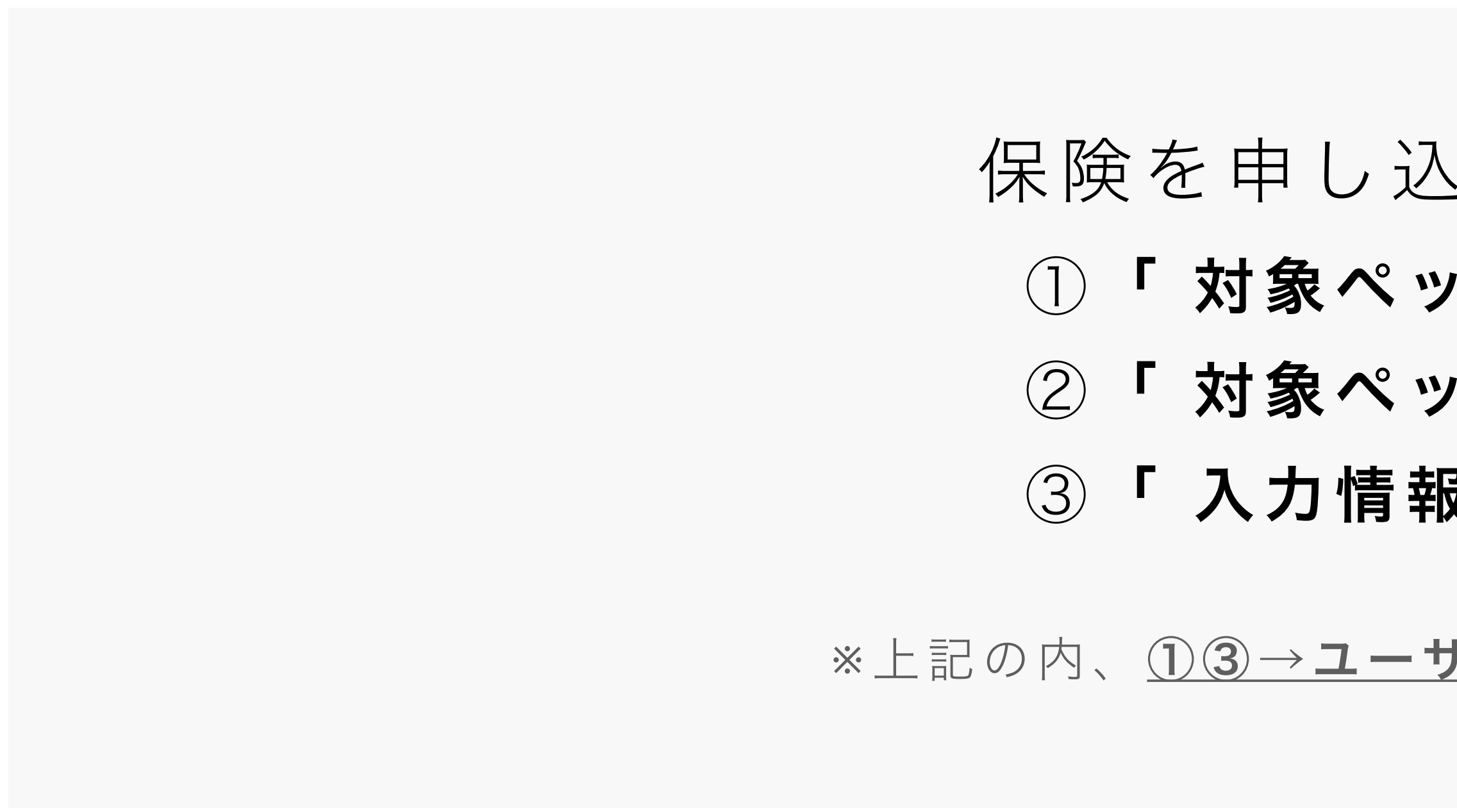

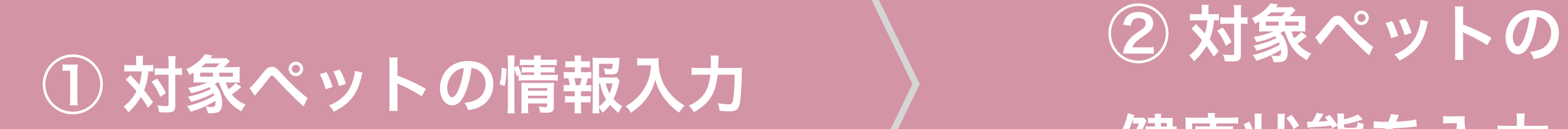

健康状態を入力

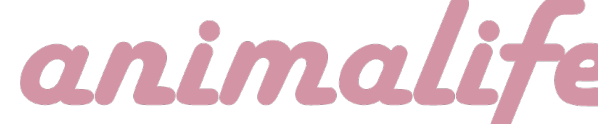

③ 入力情報の最終確認と **"**お申し込み**"**

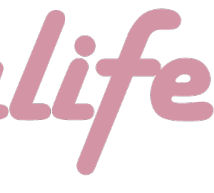

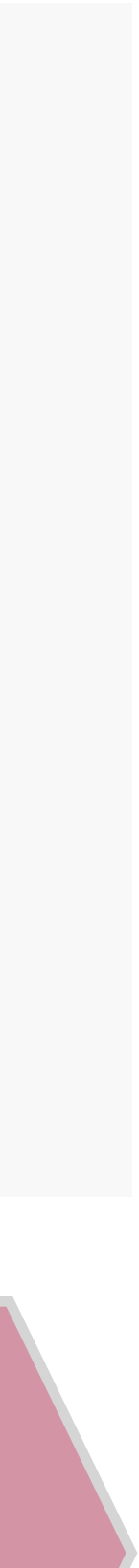

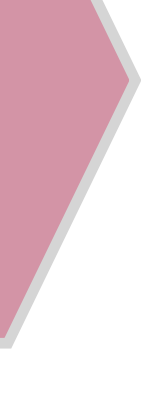

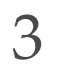

### confidential

※1 本保険では、保険者=当サイト/被保険者=ユーザ ー様/ブリーダー様=サポーターの役割となります。 つきましては、各々の作業に関して、本資料にて十分に ご理解とご認識のほど、宜しくお願いします。

※2 お申し込みの期限は、 『お引き渡し当日まで』です。 期限までに**"**お申し込み**"**が完了 しなかった場合、保険付帯がで きませんのでご注意ください。

(1)保険締結までの流れ 『 注意事項 』

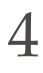

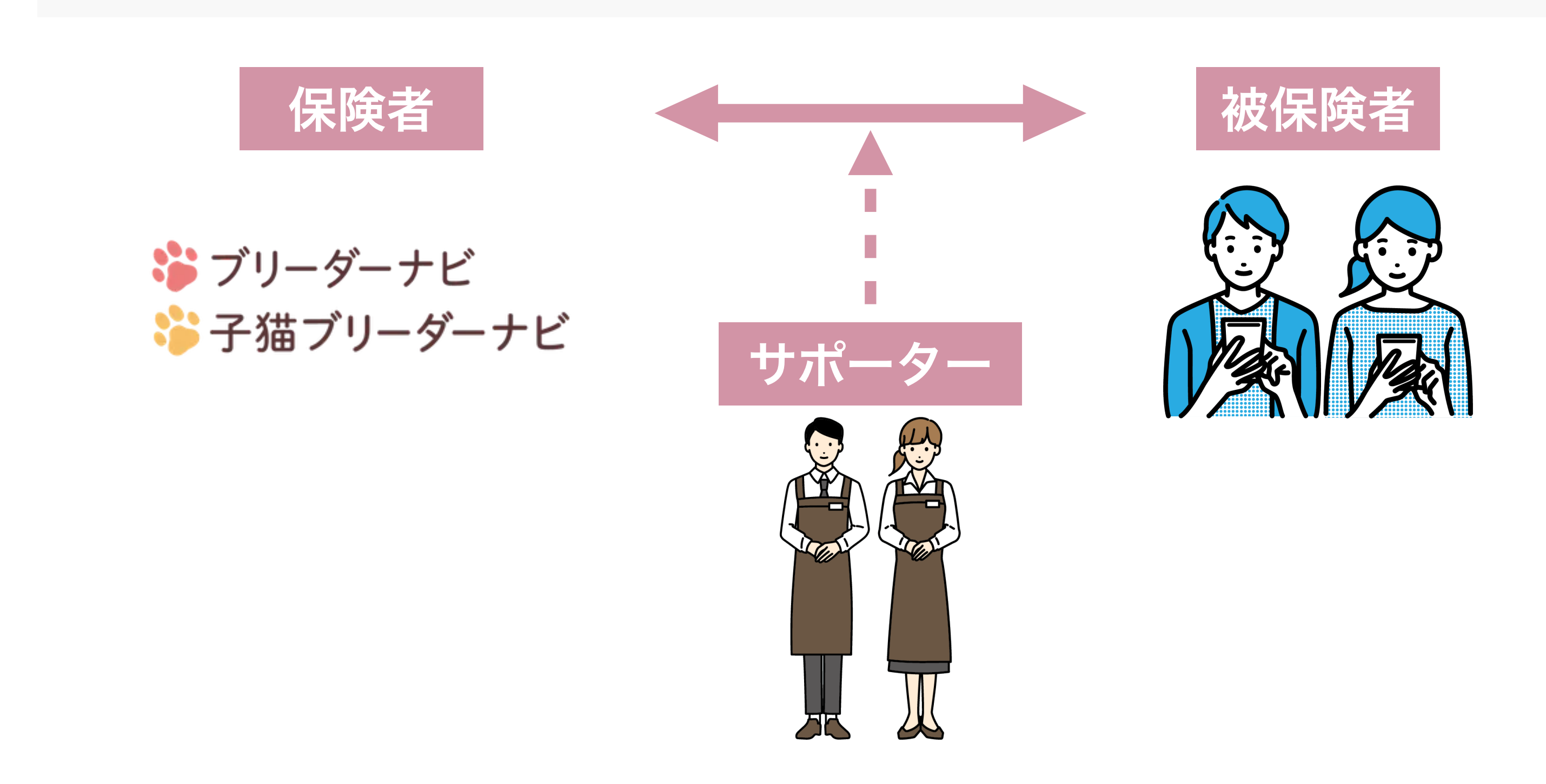

# anim

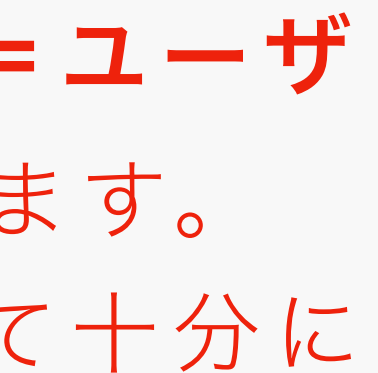

### confidential

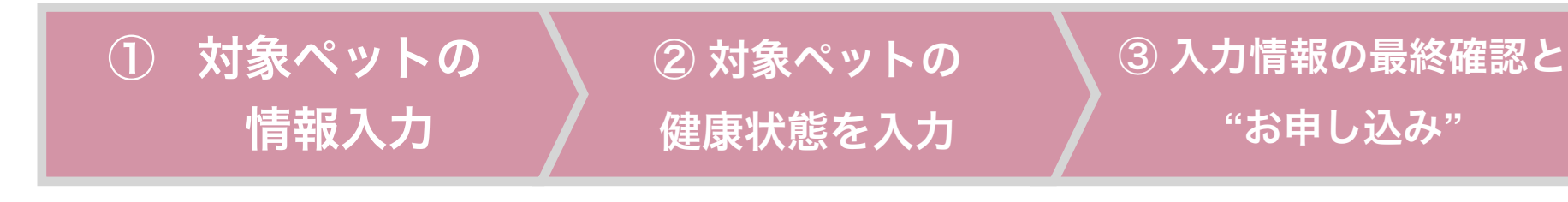

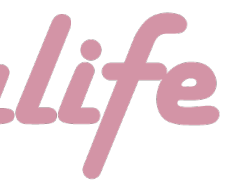

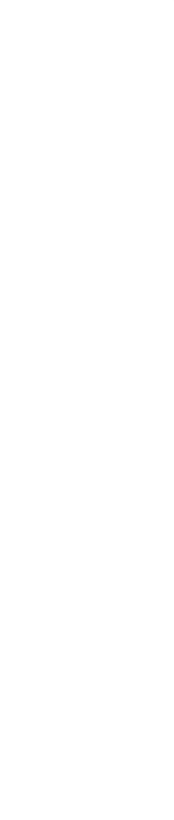

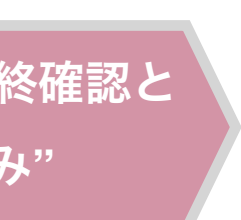

まず最初は、お迎えするペットの情報入力です。 本作業は『ユーザー』様にてお願い致します。

**※**お引き渡し当日までに「お申し込み」までを行わなかった場合は、 保険の締結ができませんので、ご注意ください

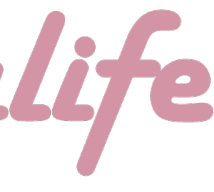

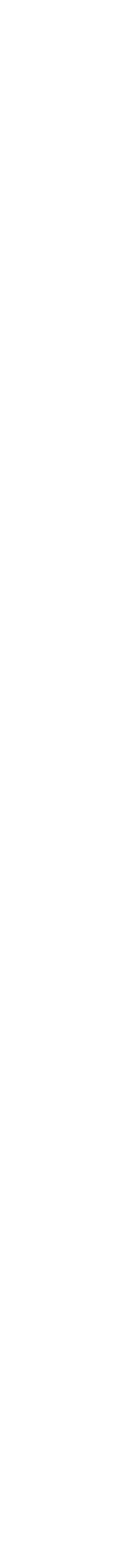

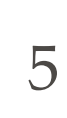

### confidential

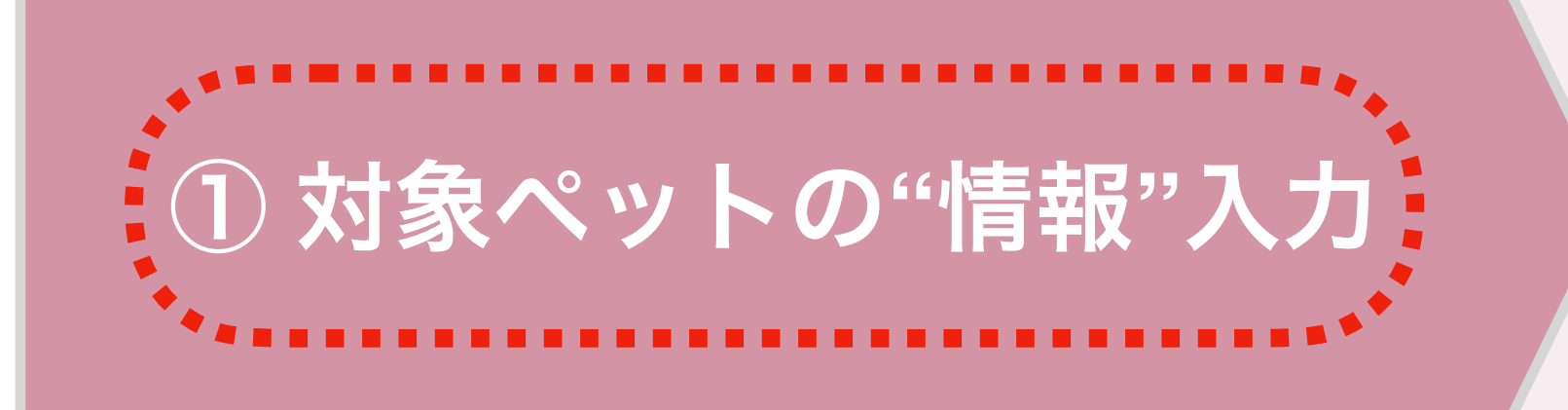

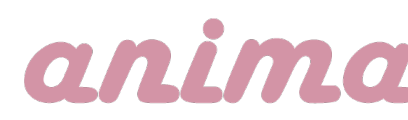

## (2) 対象ペットの**"**情報**"**入力

ブリーダー様へのお問い合わせ後、 事務局のより左画像の赤枠内記載の 内容が投稿されております。 投稿内の「お申し込みURL」を押すと、 お申し込み画面へ遷移します。

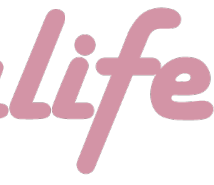

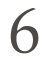

### confidential

# 保険締結までの流れ ①付帯の申し込み (2) 対象ペットの情報入力 対象ペットの**"**情報**"**入力

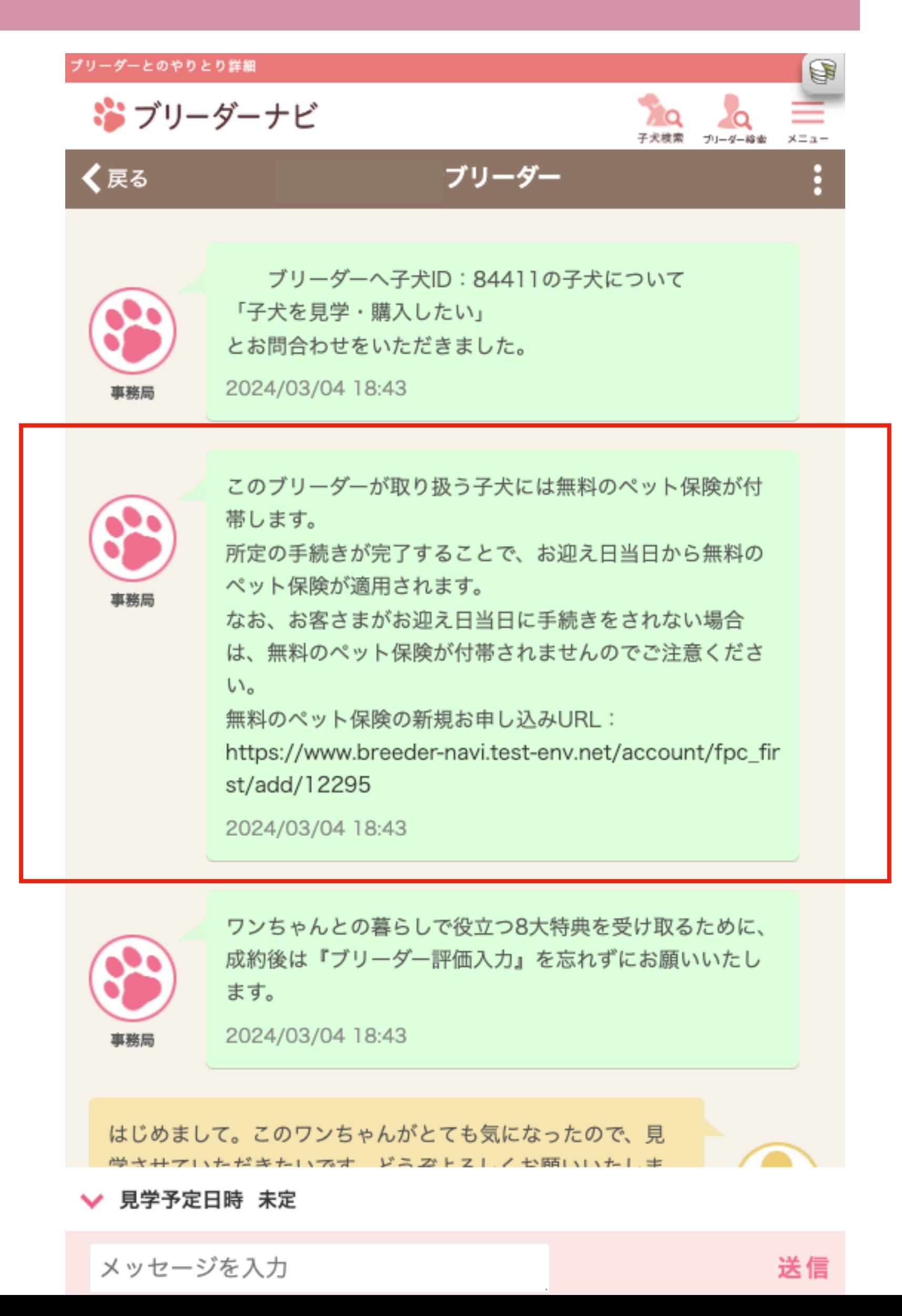

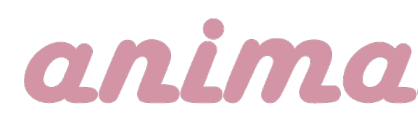

下記①「ペット保険のお申し込み画面」が表示されたら、お問い合わせいただいたお迎えする 子犬かどうかを確認をお願いします。 ┗表示されている子犬がお間違えなければ「被保険者情報」以下の入力を進める。 ┗他の子犬の場合は(A)のボタンを押し、(A')該当の子犬を選択。

Lお問い合わせした子犬以外のへ保険付帯をご希望される場合、(B)のボタンを押し、(B')の項目を入力。

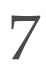

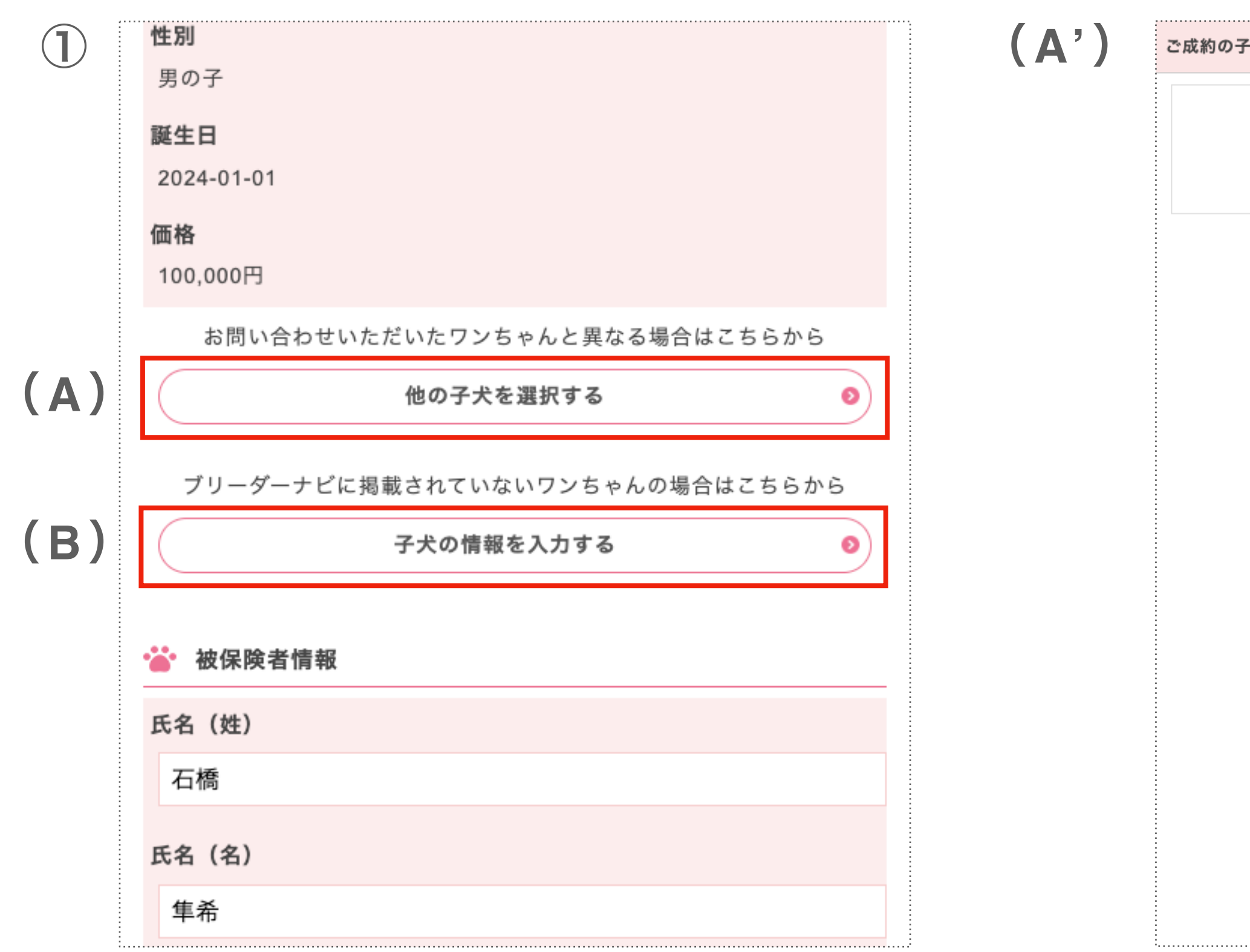

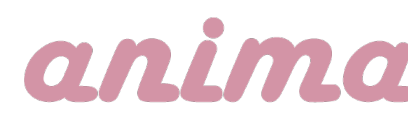

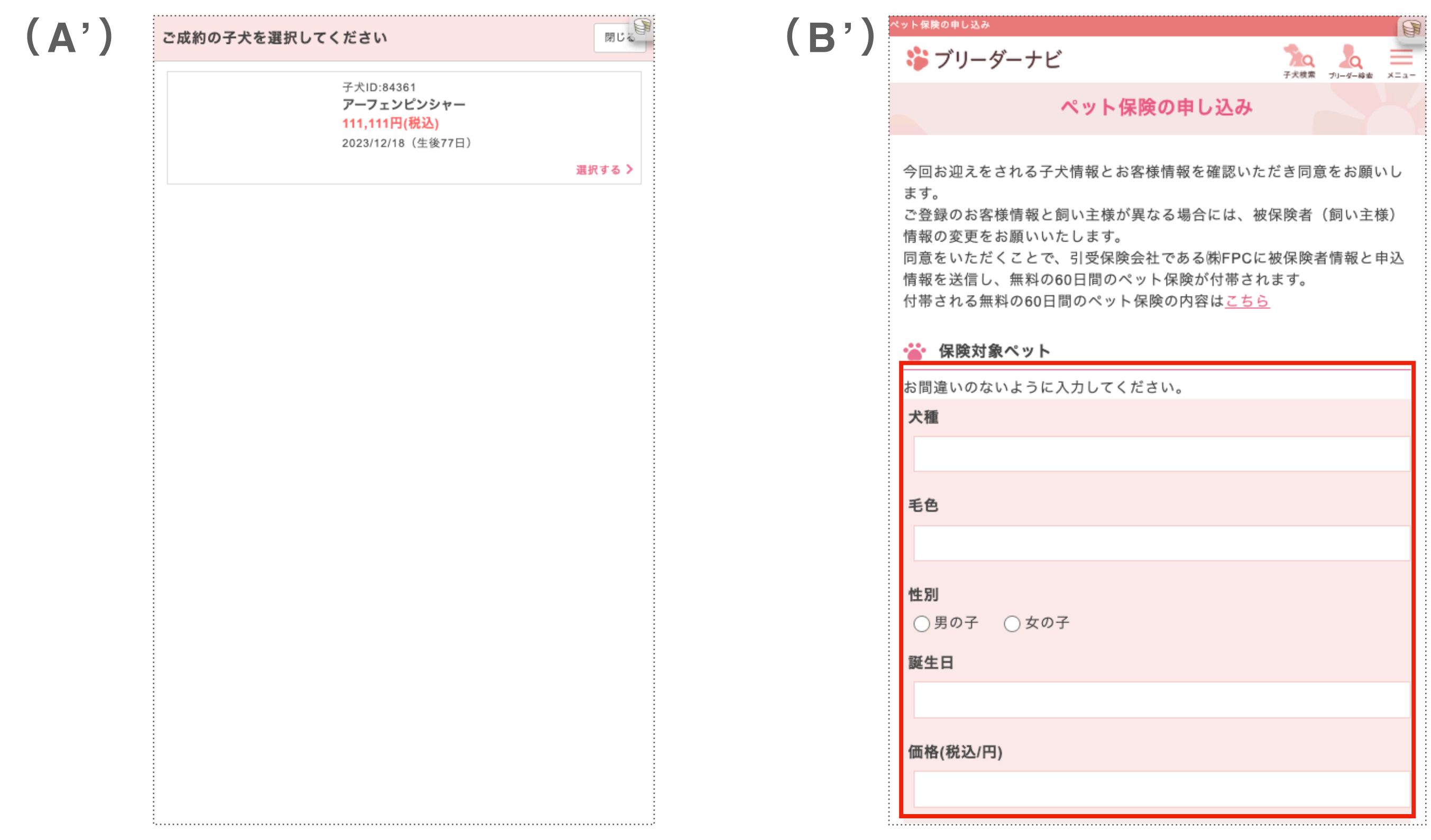

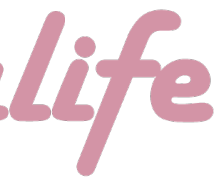

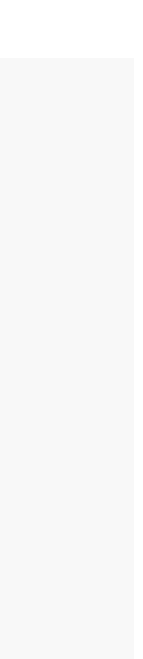

## 保険締結までの流れ ①付帯の申し込み (2) 対象ペットの情報入力 対象ペットの**"**情報**"**入力

### confidential

スクロールし②の画面まで進め、(C)「現にFPCの保険に加入している犬猫の頭数」について、該当す る数字を入力してください。(初めてのご利用であれば『0』を入力ください) さらにスクロールし、③の入力を行い、今までの記入情報に誤りがないか確認を行った後、 (D)「この内容で同意する」を押してください。 タップ後、④の画面が表示されれば『対象ペットの"情報"入力』が完了です。

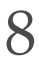

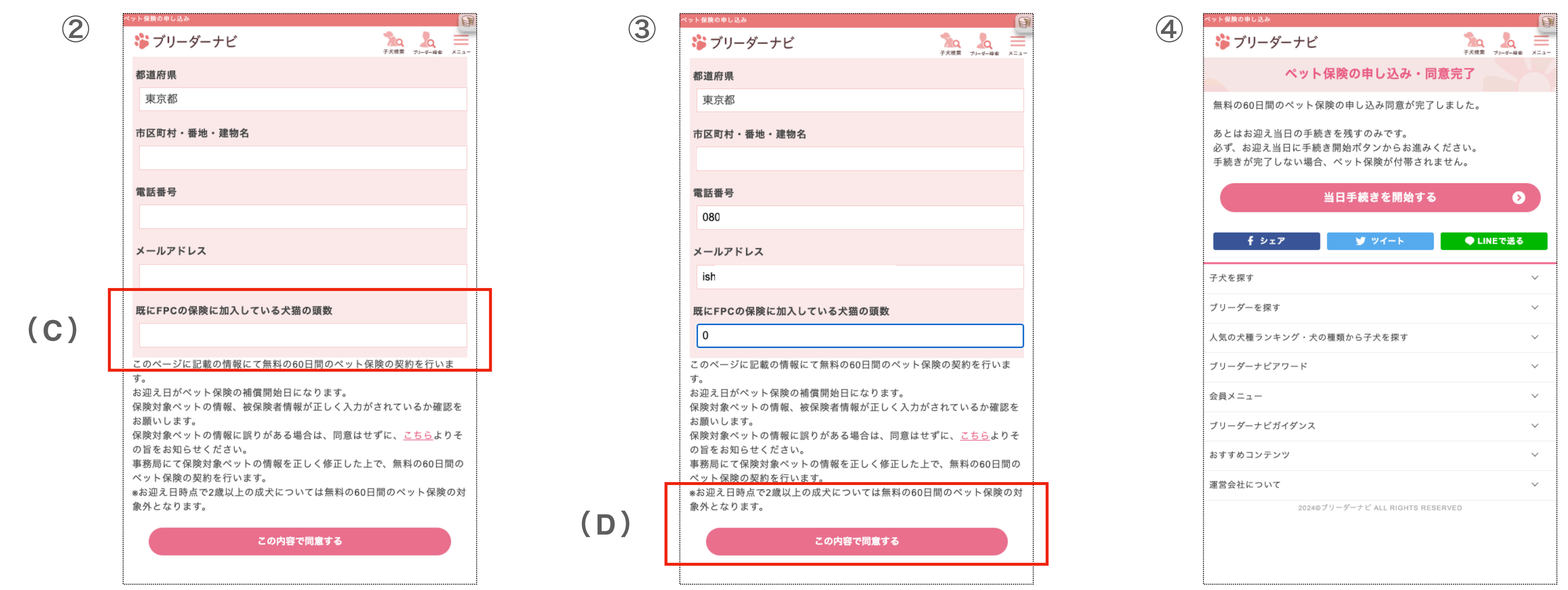

### confidential

## anim

# 保険締結までの流れ ①付帯の申し込み (2) 対象ペットの情報入力 対象ペットの**"**情報**"**入力

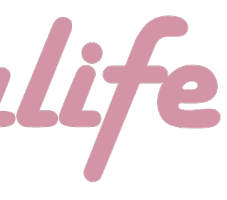

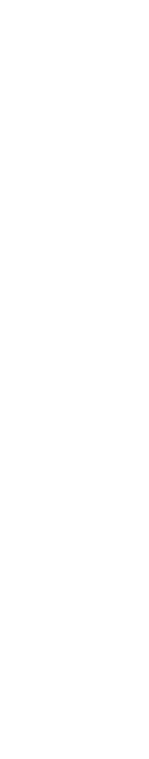

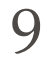

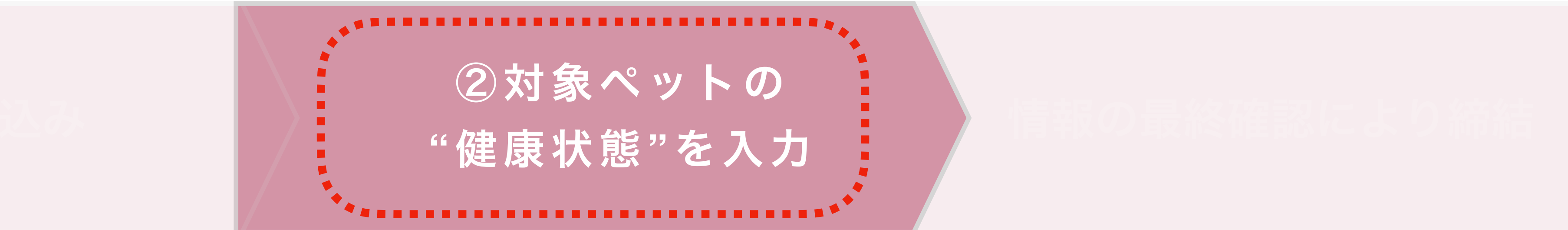

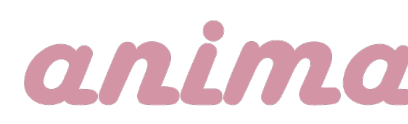

次に、お迎えするペットの"健康状態"入力です。

# <span id="page-8-0"></span>(3)対象ペットの**"**健康状態**"**を入力

本作業は『ブリーダー』様にてお願い致します。

(本マニュアルには作業内容の記載はございません。別途ブリーダーに配布しているマニュアルをご確認ください。)

**※**お引き渡し当日までに「お申し込み」までを行わなかった場合は、 保険の締結ができませんので、ご注意ください

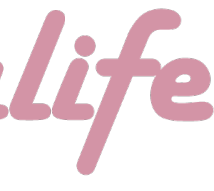

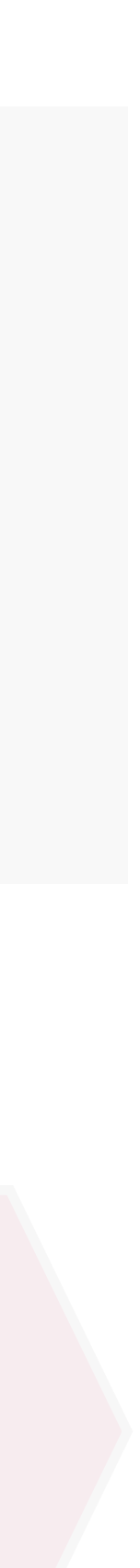

## (4)入力情報の最終確認と**"**お申し込み**"**

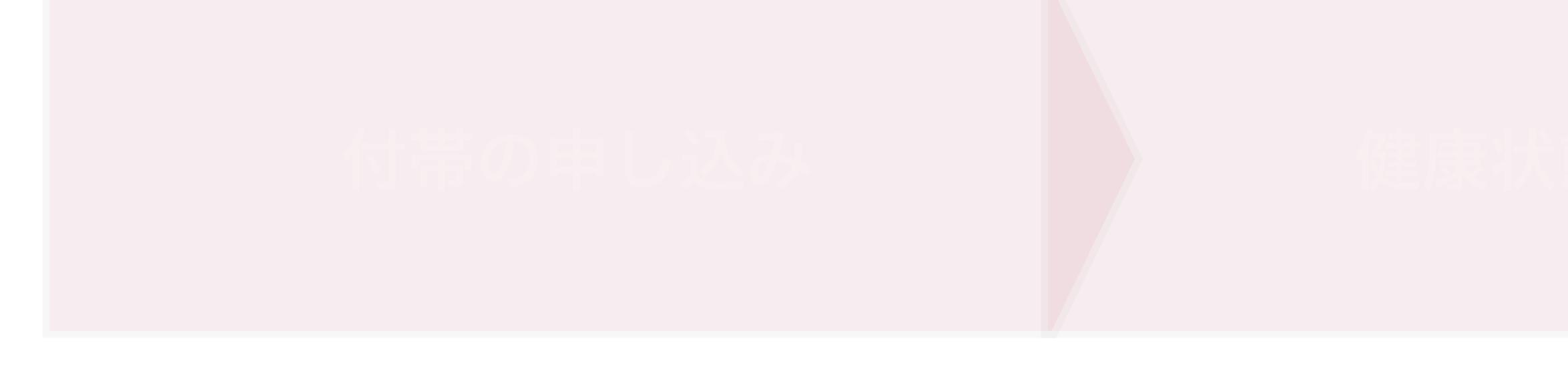

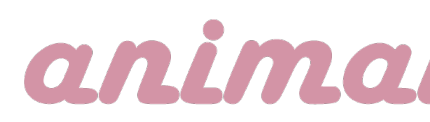

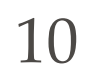

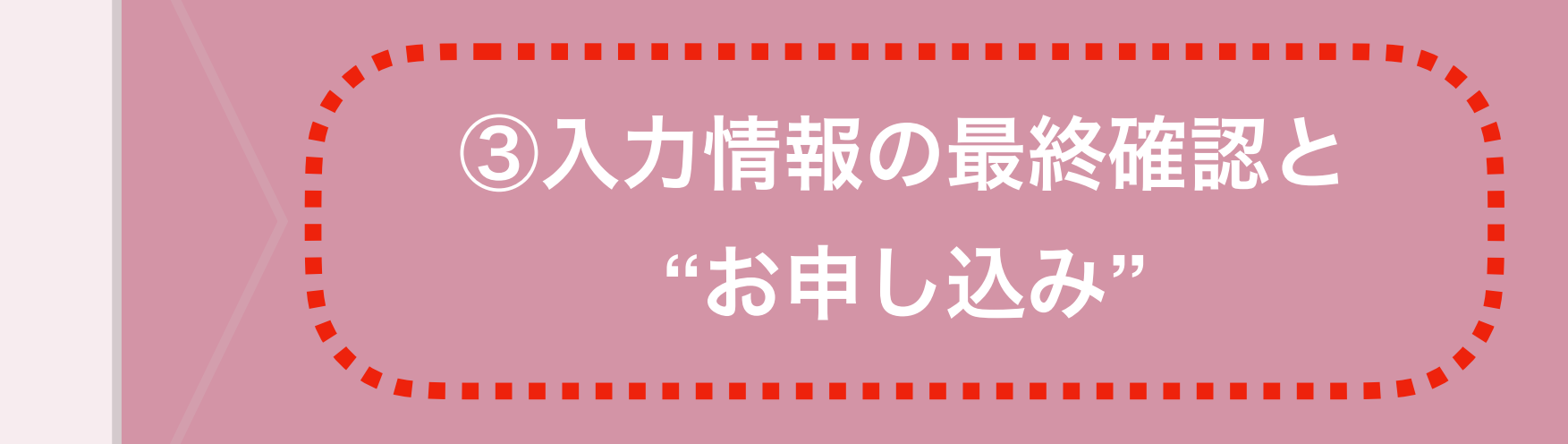

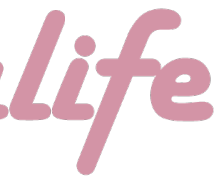

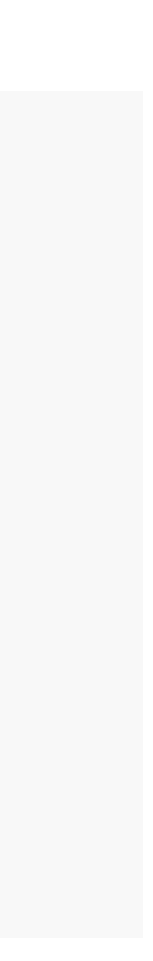

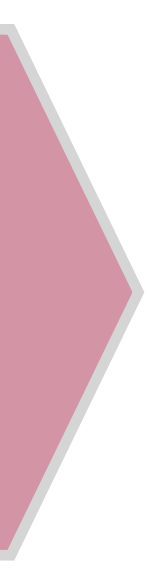

最後に、入力した情報の最終確認と"お申し込み"です。 本作業は『ユーザー』様にてお願い致します。

**※**お引き渡し当日までに「お申し込み」までを行わなかった場合は、 保険の締結ができませんので、ご注意ください

下記①トップ画面から右上部の「メニュー」ボタンをタップ ②の画面に切り替わったら、会員メニュー内「ペット保険お申し込み状況」をタップ

11

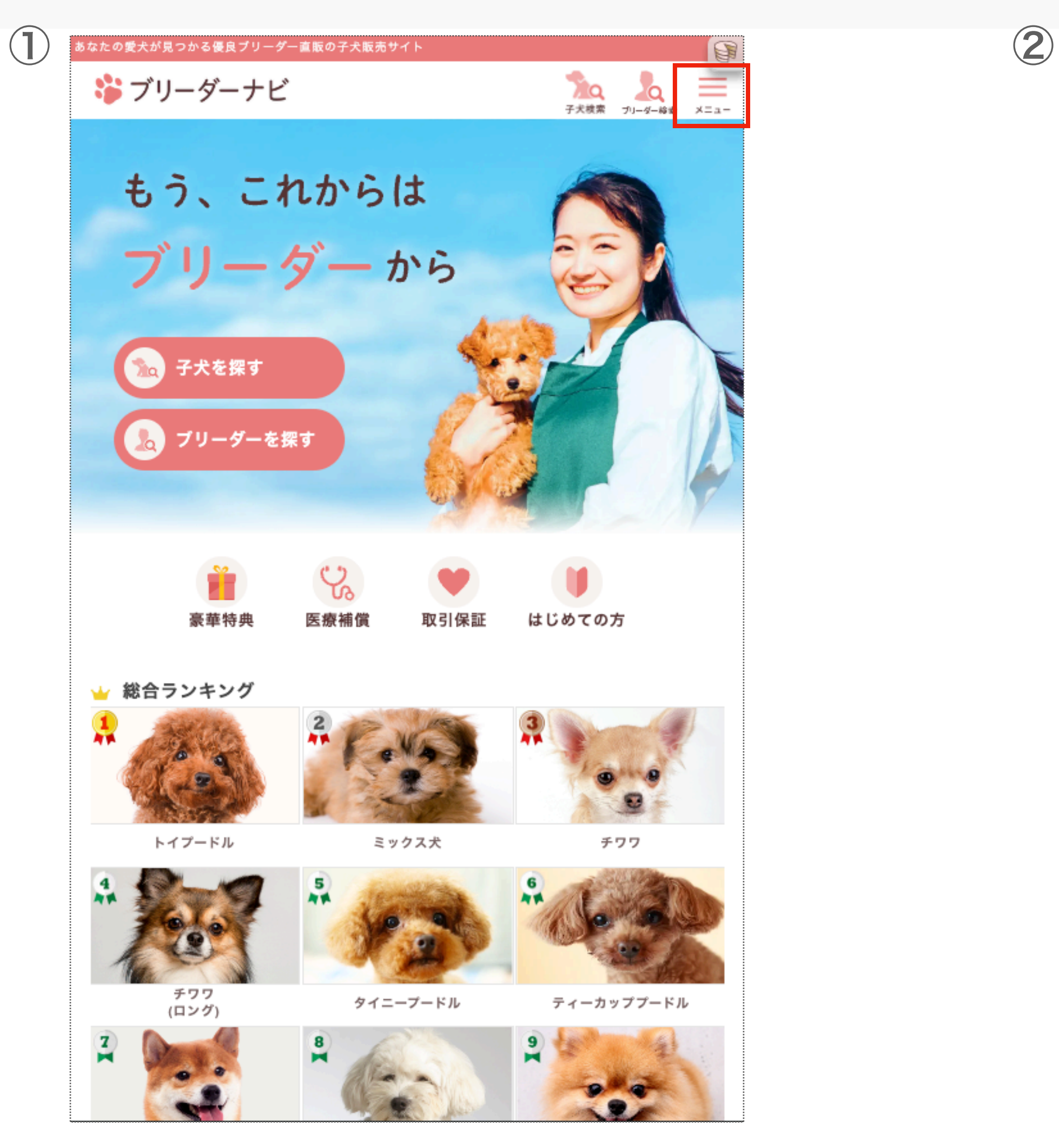

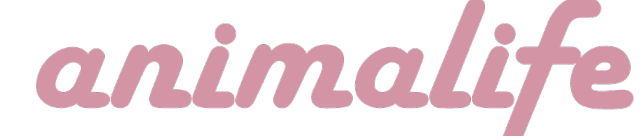

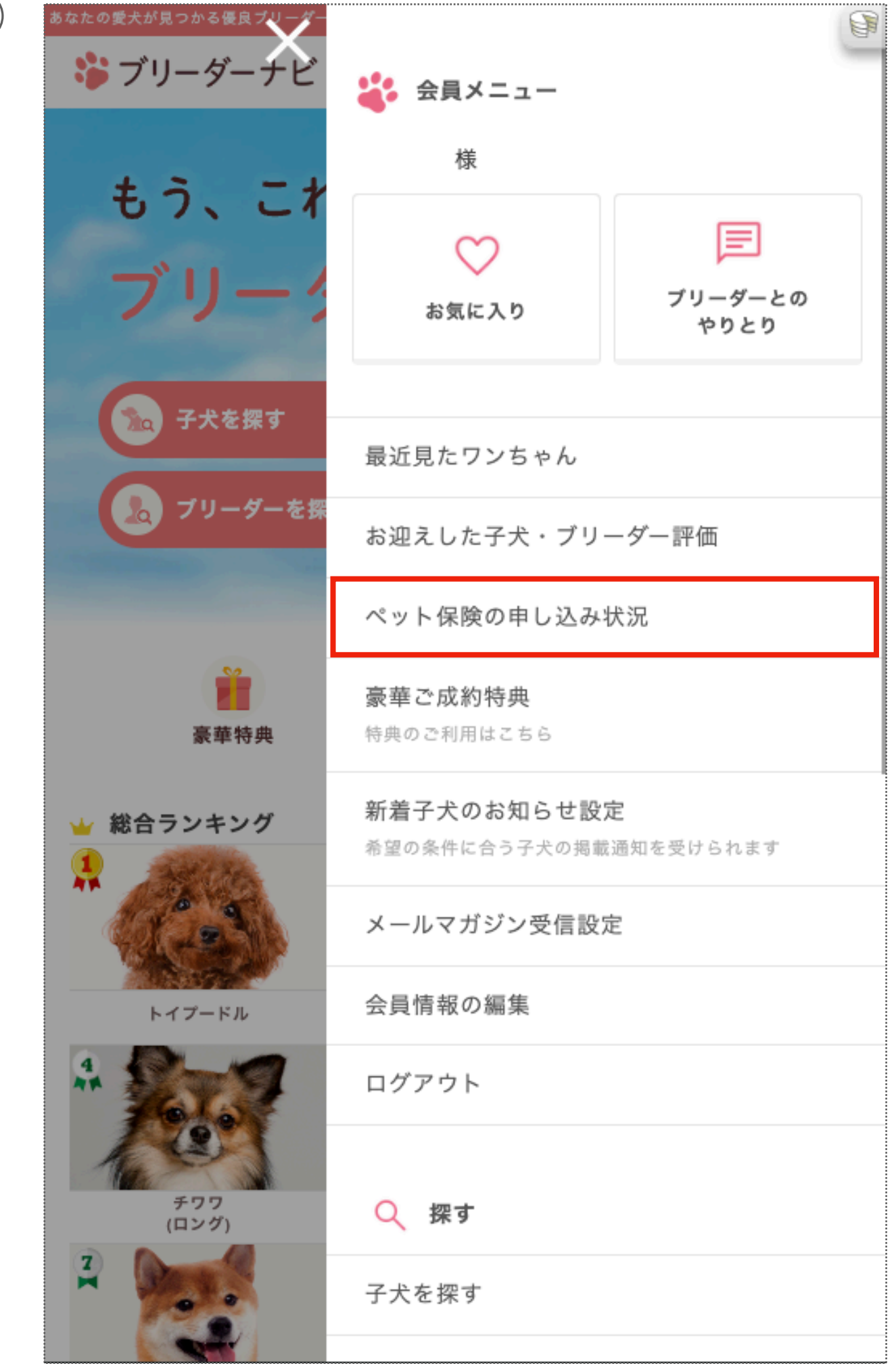

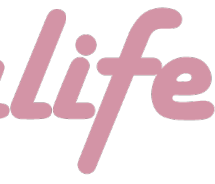

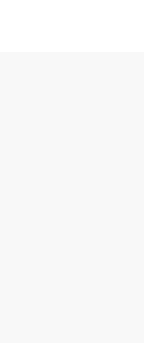

### confidential

# (4)入力情報の最終確認と**"**お申し込み**"**

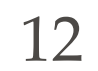

┗ブリーダー側が健康状態の入力を行なっていない場合には、このボタンが「手続き状態を確認する」となっております。ブリーダー様に健康状態

・①「ペット保険お申し込み状況」内から今回引き取る対象の生体を探し、「申請内容を確認する」ボタンを押す。 の入力を依頼してください。(健康状態の登録方法はこちら (P9) から) (B)画面下部「確認しました」押す。すると、最下部にある「この内容で申し込む」が押せる状態になるので、ボタンを押す。

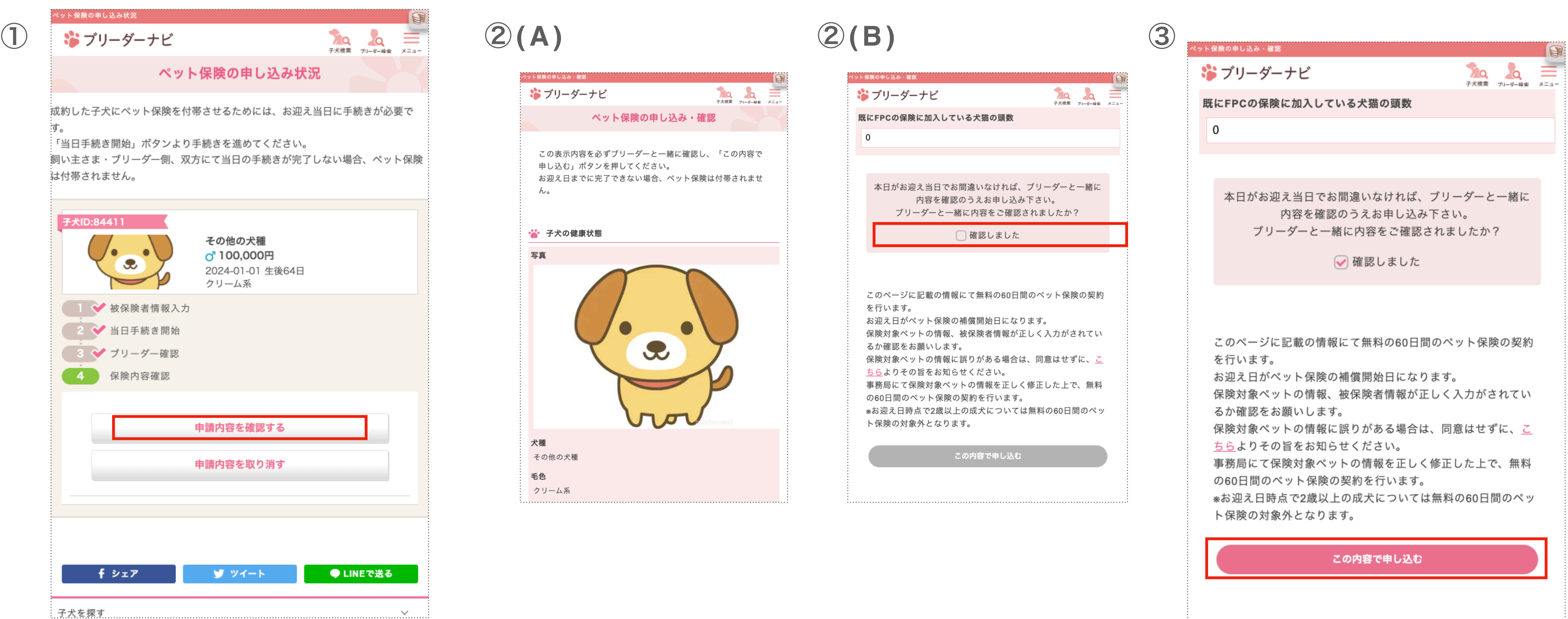

## anin

・②(A)「ペット保険の申し込み・確認」画面内にて、記載されている情報についてブリーダー**/**ユーザー両者で確認を行い、誤りがなければ、

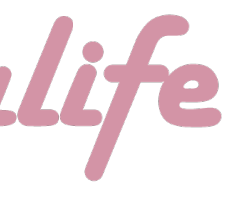

### confidential

### (4)「入力情報の最終確認と 入力情報の最終確認と**"**お申し込み **"**お申し込み**" "**」

13

- 
- 保存いただきますよう、宜しくお願い申し上げます。
- ※証券と約款につきましてもDL及び印刷してお持ちいただくことをお勧めします

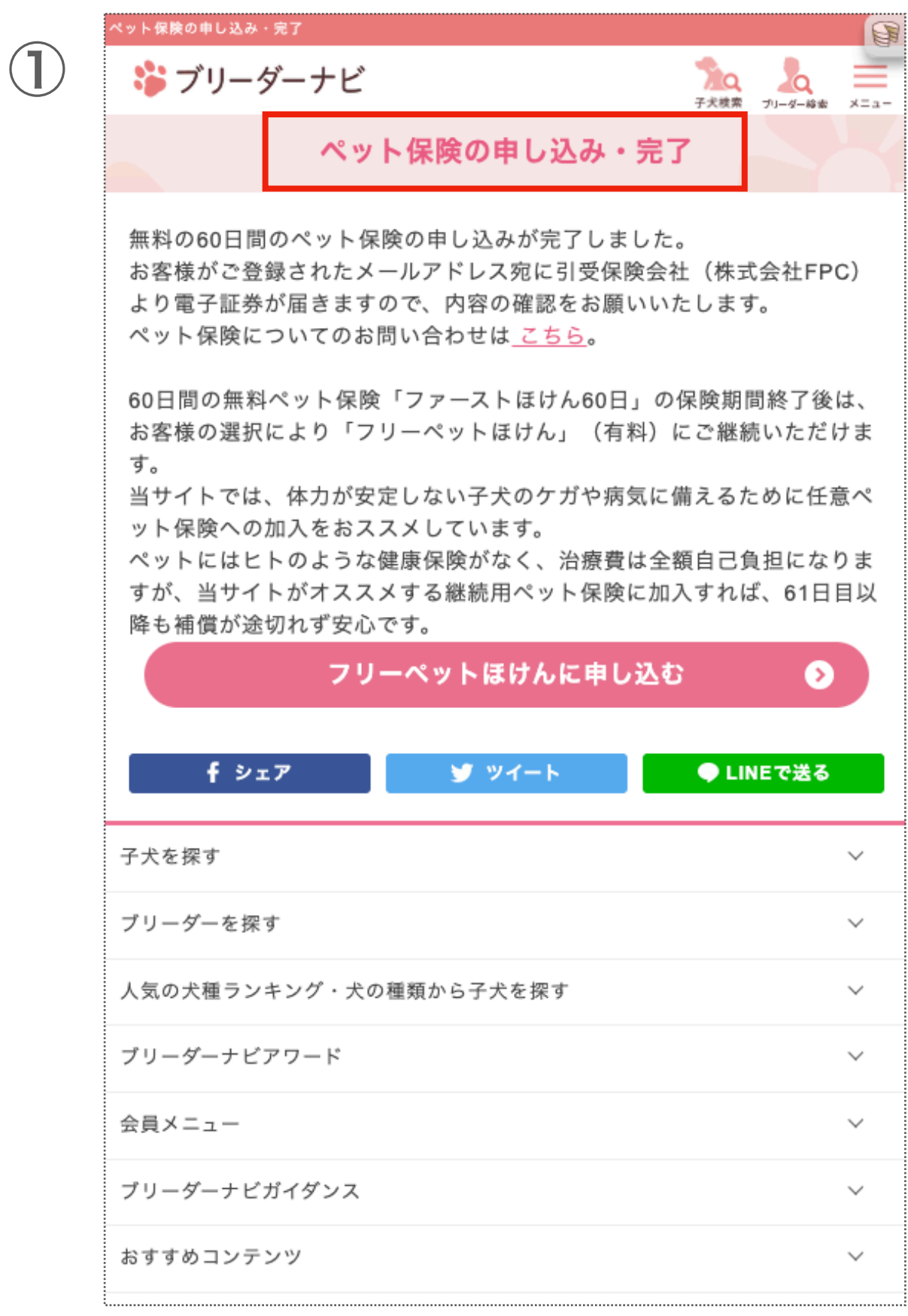

・①の画面が表示されましたら、『入力情報の最終確認と"お申し込み"』は完了し、保険お申し込みの手続きは全て完了となります。 ・完了後、②のように登録メールアドレス宛に、お申し込み完了/保険証券が添付されたメールが届きますのでご確認いただき、大事に

### anim

### confidential

②

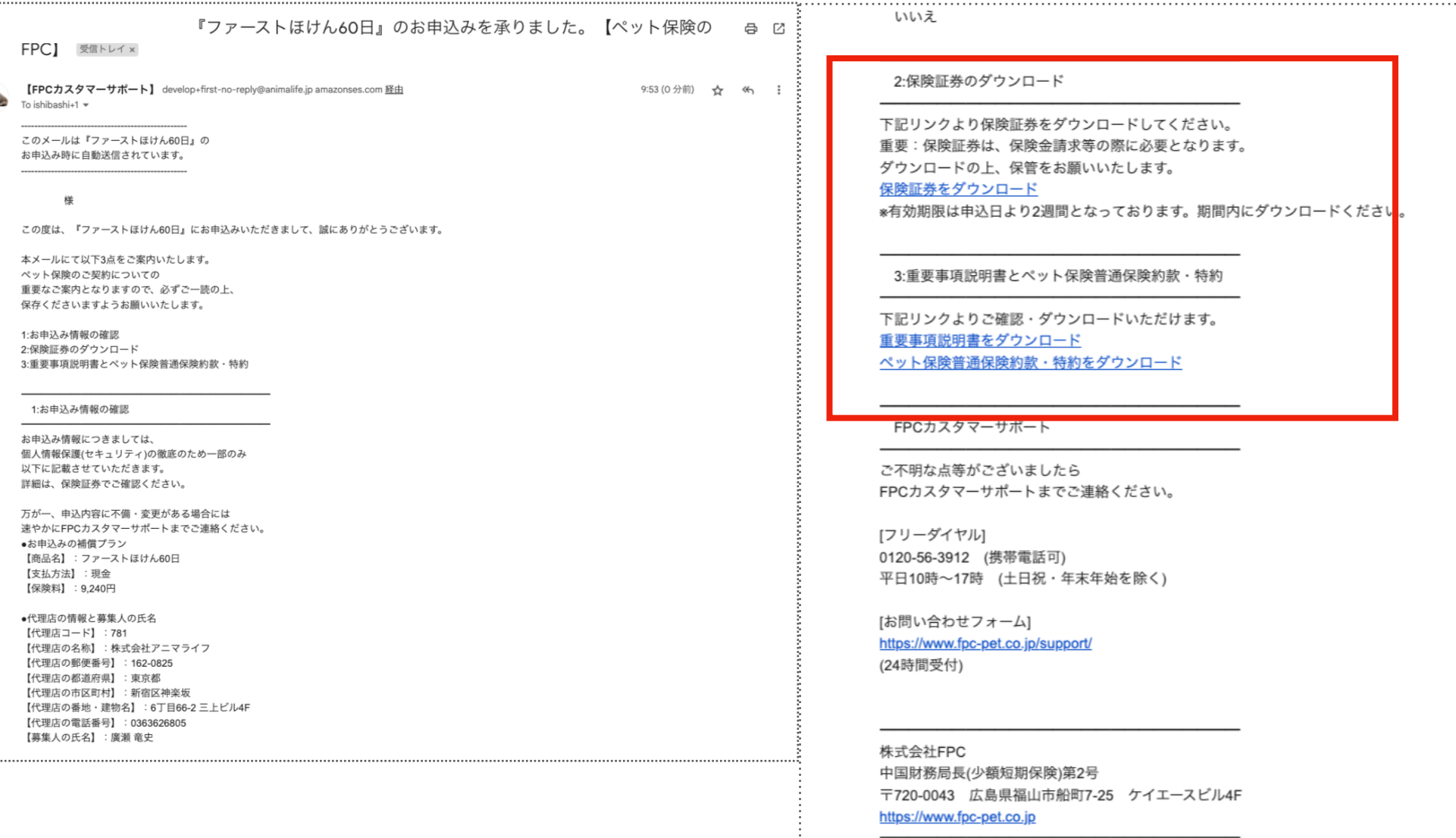

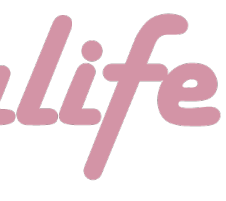

## (4)「入力情報の最終確認と 入力情報の最終確認と**"**お申し込み **"**お申し込み**" "**」

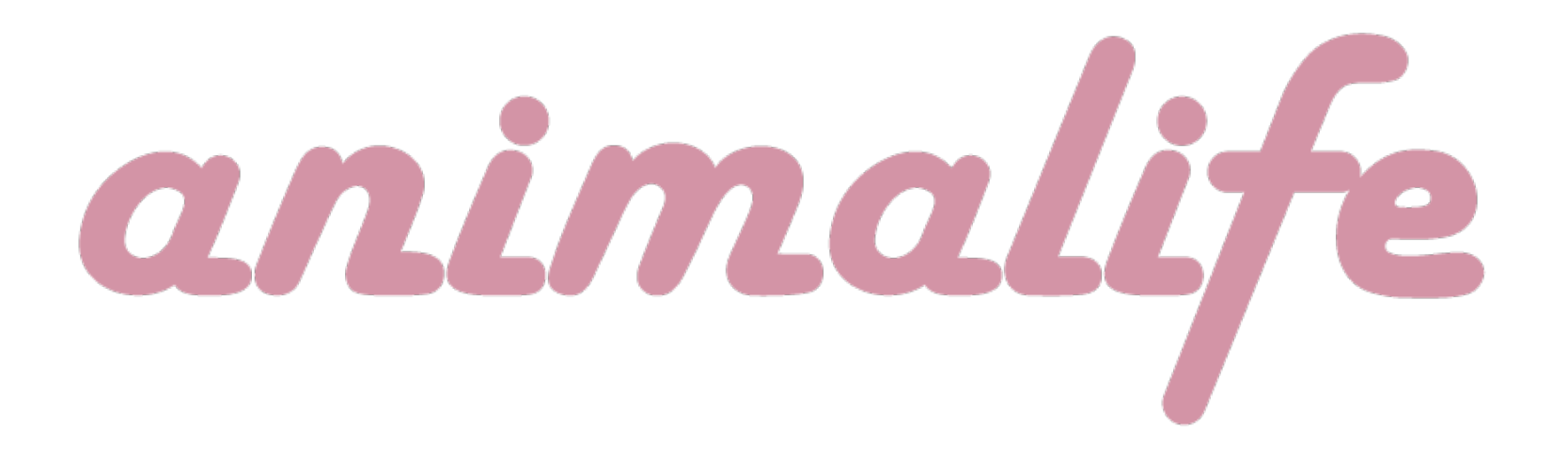

最終更新日:2024年3月27日 14